# **OpenInsurance**

Passo a passo de cadastro no diretório

### **Acesse o diretório e clique em "Cadastre-se"**

**https://web.directory.opinbrasil.com.br**h

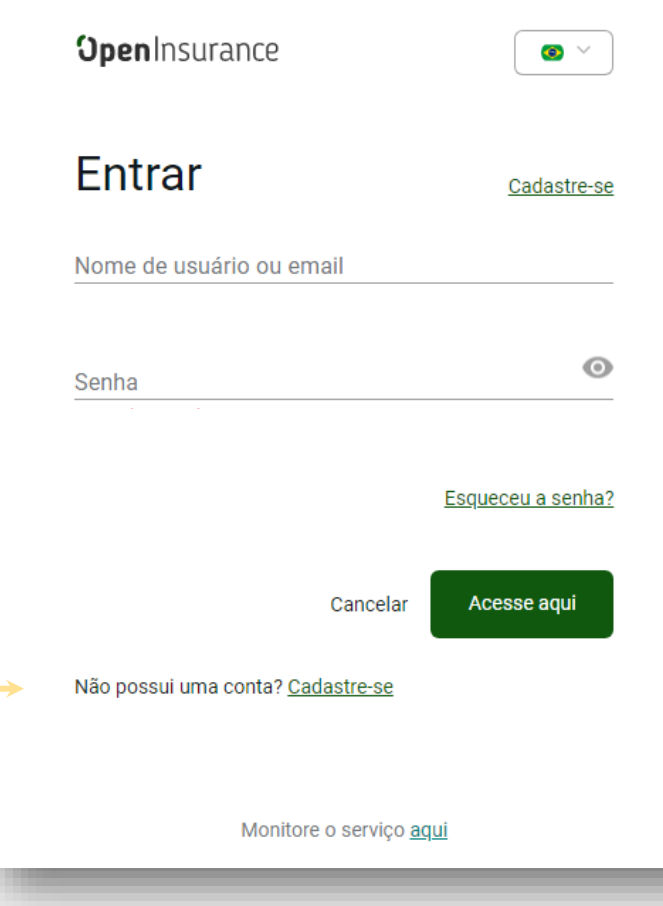

### **Preencha suas informações e lembre-se de usar seu e-mail corporativo**

*\*Senha deve ter entre 8 e 24 caracteres com letras maiúsculas, minúsculas, números e ao menos um carácter especial*

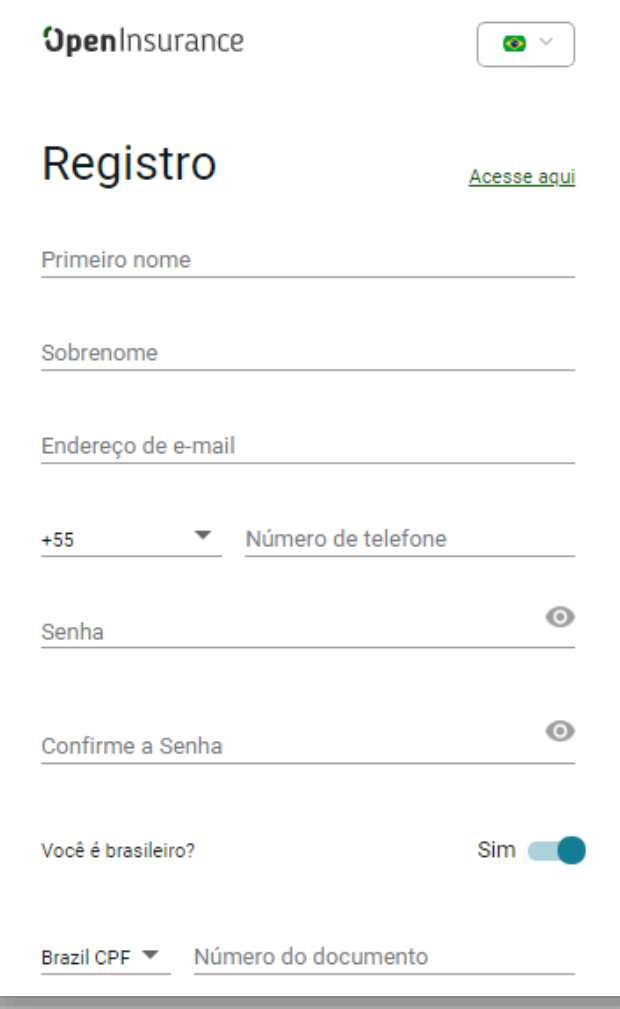

**Para verificar a sua conta, você receberá uma senha de uso único (OTP) no número de celular e no email que você forneceu no passo anterior** 

*\*Caso não tenha recebido o código, clique em "Reenviar OTP"*

**OpenInsurance** 

 $\bullet$ 

#### Verifique sua conta.

Enviamos alguns códigos de verificação para validar sua conta.

Digite a senha de uso único enviada para ENDEREÇO DE E-MAIL

Código de verificação de email

**TELEFONE** Digite a senha de uso único enviada para -

Código de verificação do número de telefone

Reenviar senha de uso único

Verificar

**Você vai receber um** diretorio@opinbrasil.com.br **e-mail com o título**  *"Verificação da sua conta no diretório do Open Insurance Brasil"*

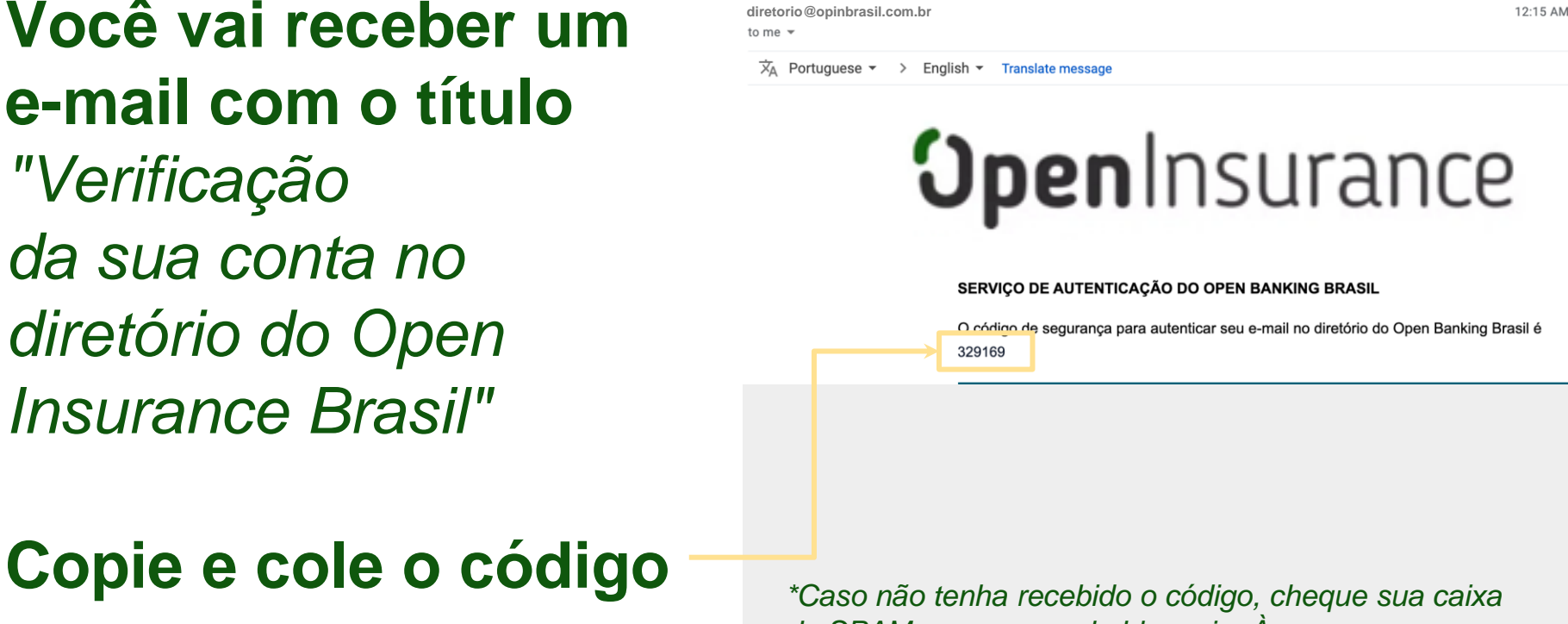

*de SPAM e as regras de bloqueio. Às vezes, o processo de envio pode demorar um pouco, mas se o problema persistir clique em "Reenviar OTP"*

**Você também vai receber um código por SMS no telefone celular que você nos forneceu** *"Verificação da sua conta no diretório do Open Insurance Brasil"*

# Copie e cole o código *<i>\*Caso não tenha recebido o código por SMS, clique*

*em "Reenviar OTP" - porém lembre-se que você também terá um novo código no seu e-mail*

O código de segurança para

autenticar telefone no diretório do

15:16

**Você vai precisar fazer uma autenticação de dois fatores:**

**baixe o aplicativo de autenticação de sua preferência\*, digitalize o QR code que aparece na página e forneça a senha de uso único**

*\*Google Authenticator, Microsoft Authenticator, LastPass Authenticator, 1Password, entre outros*

**OpenInsurance**  $\bullet \vee$ Autenticação de dois fatores 1. No aplicativo de autenticação de sua preferência, digitalize o QR code abaixo e digite a senha de uso único: 2. Digite a senha descartável para autenticação. Senha de uso único Acesse agui

Precisamos que você assine o Termo de Aceite com as suas informações pessoais. Vamos te enviar esse documento via DocuSign. Para acessá-lo, copie o código daqui

#### **OpenInsurance**

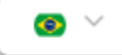

### Confirmação da assinatura eletrônica.

### ⊕

Pedido de assinatura de documento incompleto

Por favor, assine o documento enviado para sua caixa de entrada

Código de acesso 97533

**No seu e-mail cadastrado, você receberá uma mensagem do remetente dse\_NA4@docusign.net**

#### **Clique em "REVISAR DOCUMENTO"**

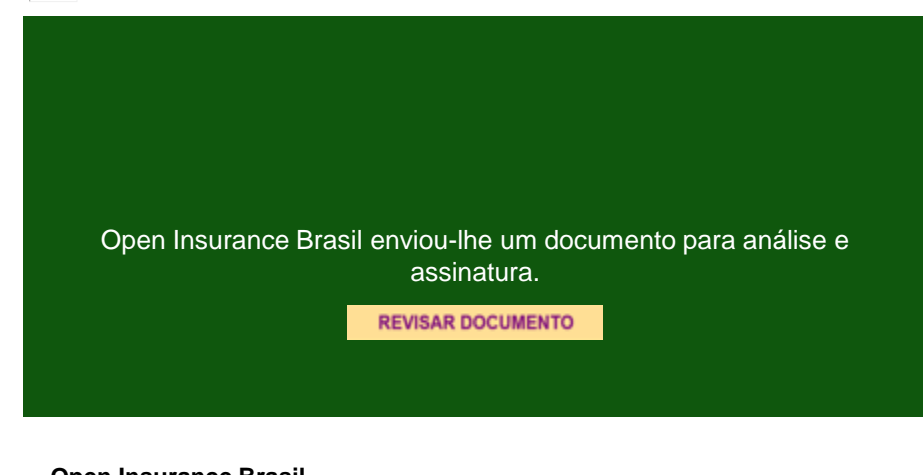

**Open Insurance Brasil** diretorio@opinbrasil.com.br

### Cole o código de acesso na tela de validação do DocuSign e clique em "VALIDAR"

#### Insira o código de acesso para visualizar o documento

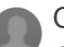

57312

Open Insurance Brasil

Open Insurance Brasil

O remetente solicitou que você insira um código de acesso secreto antes de analisar o documento. Você deve ter recebido um código de acesso em outra comunicação. Insira o código e valide-o para continuar a visualizar o documento.

Código de acesso

**VALIDAR** NÃO RECEBI UM CÓDIGO DE ACESSO

### **Aqui você terá os detalhes do Termo de Aceite.**

#### **Revise os dados e assine o documento**

## **OpenInsurance**

**Onboarding** Diretório de **Participantes** 

Confirmação de Detalhes Individuais Termo de Aceite

### **Para a assinatura do documento, o e-CPF será solicitado pelo Docusign**

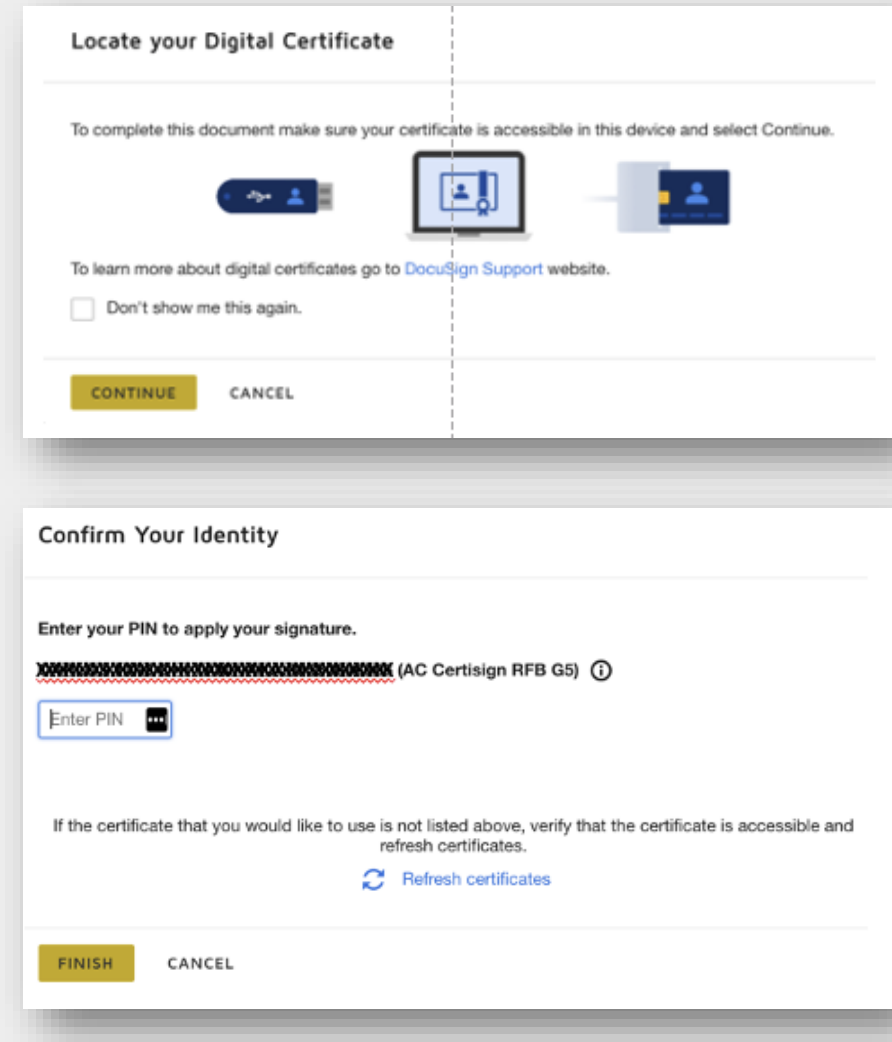

### O selo de assinatura do e-CPF vai estar inseridos no Termo de **Aceite que foi** assinado

#### **Open** Insurance

#### Diretório de Participantes

O Diretório dos Participantes é o principal componente arquitetónico do Open Insurance - que permite o compartilhamento padronizado de dados, produtos e serviços relacionados aos clientes, pelas sociedades participantes do Open Insurance por meio da abertura e Integração de plataformas e infraestruturas de sistemas de informações (APIs), de forma segura, ágil e conveniente.

O Diretório dos Participantes é um serviço de gerenciamento de identidade e acesso que fornece informações da lista de permissões de acesso às APIs e das sociedades participantes que foram autorizadas / registradas.

Os recursos funcionais do Diretório dos Participantes são divididos em

- · Gerenciar a identidade e acesso das sociedades participantes
- · Gerenciar os certificados digitais

Eu.

Data:

· Gerenciar as informações de diretórios (manter e gerenciar as informações das sociedades participantes por meio de APIs)

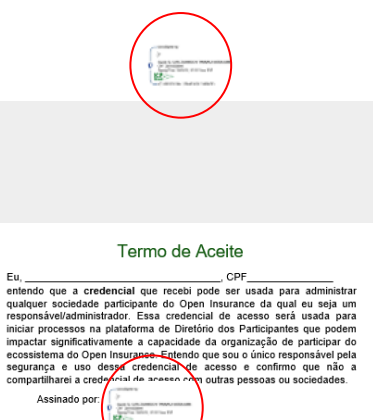

#### **OpenInsurance**

#### Confirmação de Detalhes Individuais

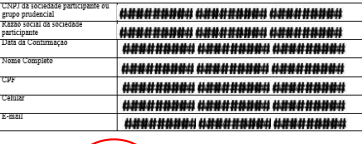

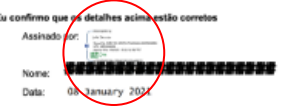

Após assinar o Termo de Aceite, retorne à página de acesso ao Diretório e clique em "Verificar status"

Se tudo estiver ok, você será automaticamente redirecionado à página inicial do Diretório

**OpenInsurance** 

 $\bullet$   $\vee$ 

#### Confirmação da assinatura eletrônica.

Pedido de assinatura de documento ∩ incompleto

Por favor, assine o documento enviado para sua caixa de entrada

Código de acesso: 97533

**Verificar status** 

**Agora que você tem acesso ao Diretório do Open Insurance Brasil, é necessário fazer o cadastro dos representantes da sua organização**

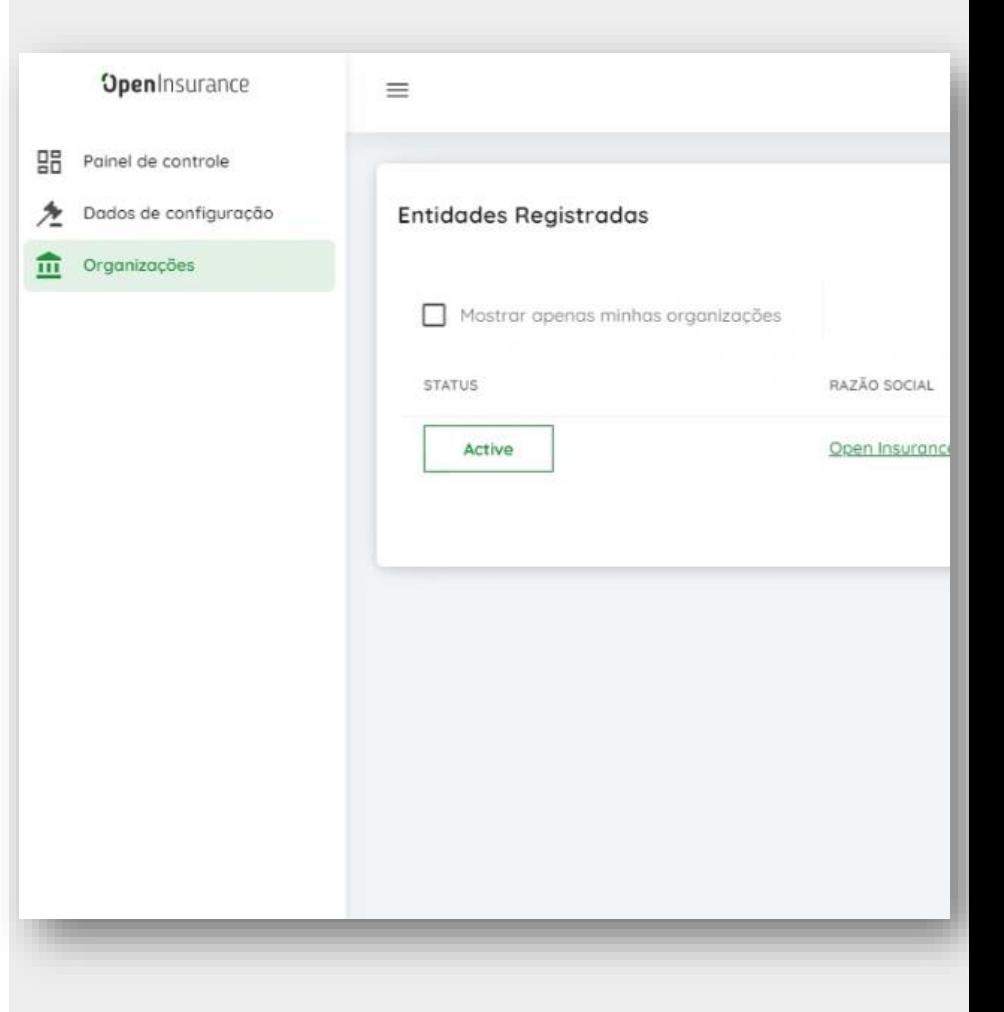

**Na barra lateral esquerda, clique em "Organizações" e selecione a(s) sua(s) instituição(s) para prosseguir com o cadastro**

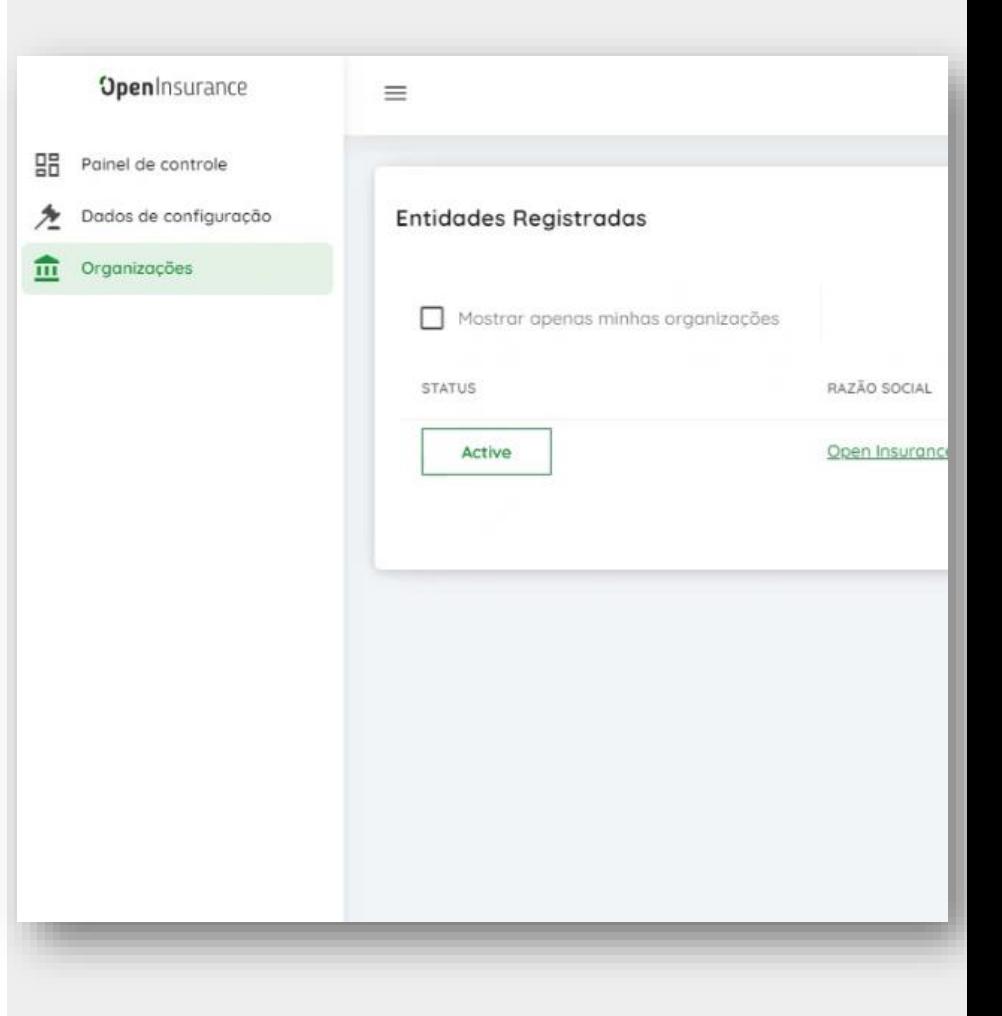

#### **Aqui todas as informações da sua instituição já estarão preenchidas. Comece revisando as informações de negócios**

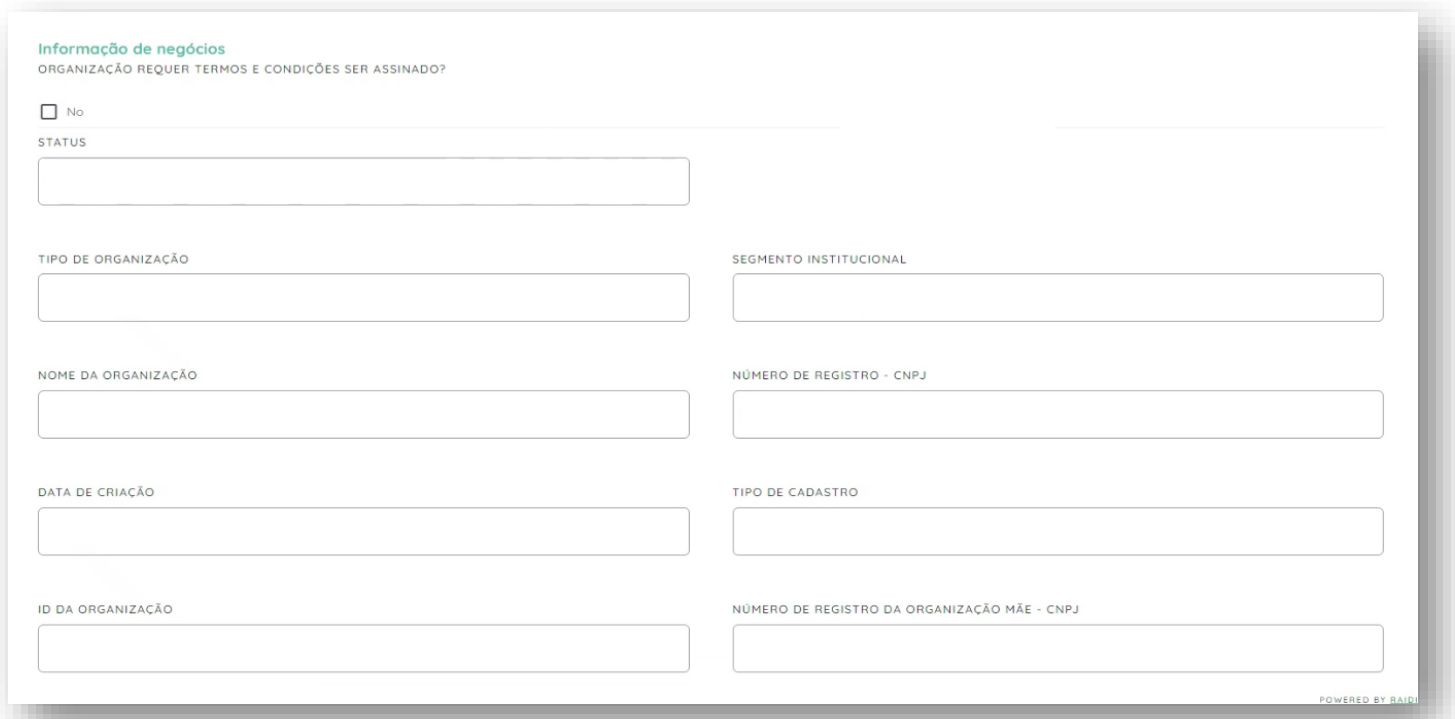

#### Em seguida, verifique se os detalhes legais da sua instituição estão corretos

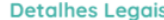

NOME LEGAL

#### **Detalhes do Endereco**

**ENDERECO LINHA 1** 

CIDADE

**ENDERECO LINHA 2** 

PAIS

**BR** 

### **Aqui estarão os dados do administrador do diretório [que você enviou via formulário:](https://forms.office.com/r/FzGgcS8PSr)** Link para acesso ao Formulário de Cadastro

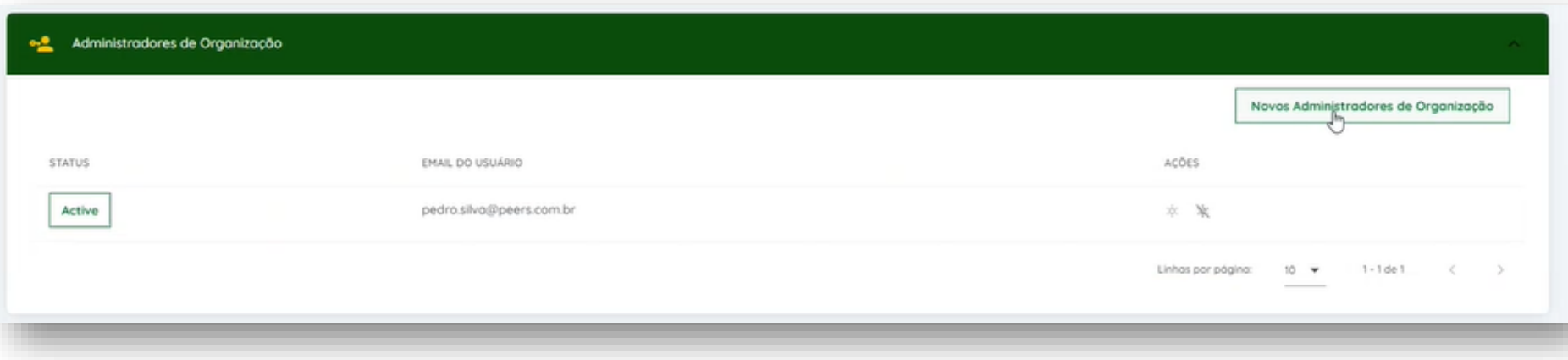

### **Você pode também adicionar novos administradores neste espaço - basta incluir o e-mail deles:**

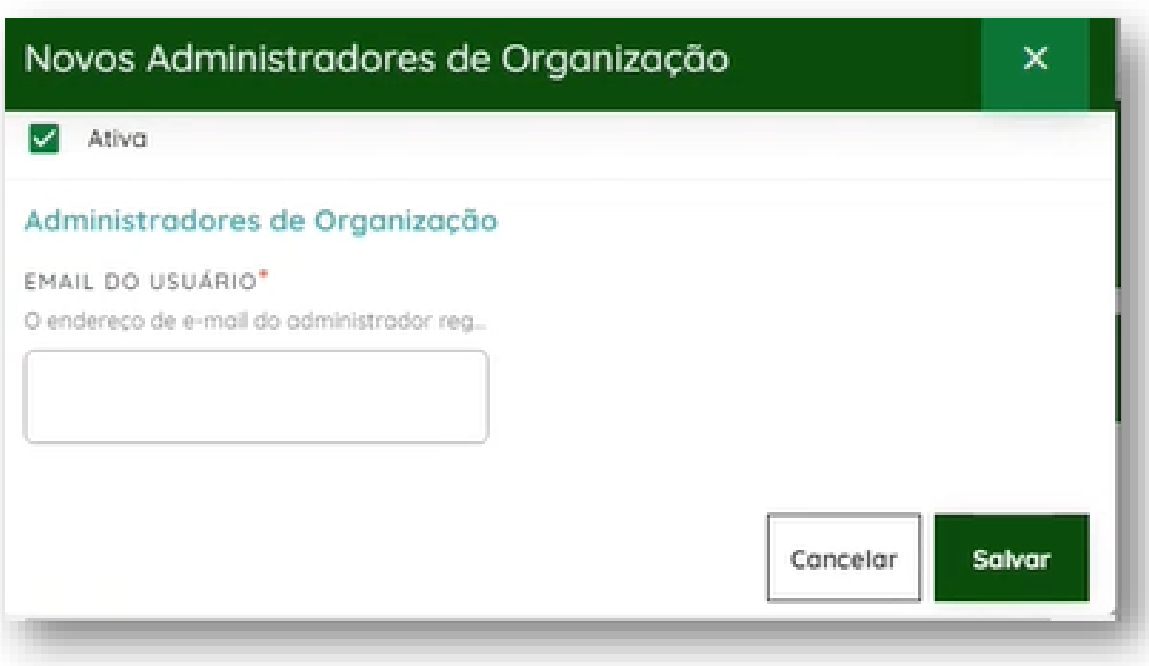

# **Ficou com alguma dúvida?**

**Mandar um chamado para: servicedesk.opinbrasil.com.br**

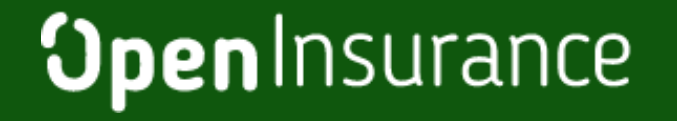

**OpenInsurance**